# A Quick Guide to Wrike for Collaborators

# A Quick Note about Requesting Web Support

As a Wrike collaborator you can view support requests' submitted (All folder), participate in work discussions (@tagging), and receive notifications, in Wrike and via Email; however; you will not be able to create or submit requests. To request website support send an email to [websupport@erau.edu](mailto:websupport@erau.edu) and your request will be triaged and an available staff member will acknowledge the work (by @tagging you) and correspond with you via Wrike (by @tagging).

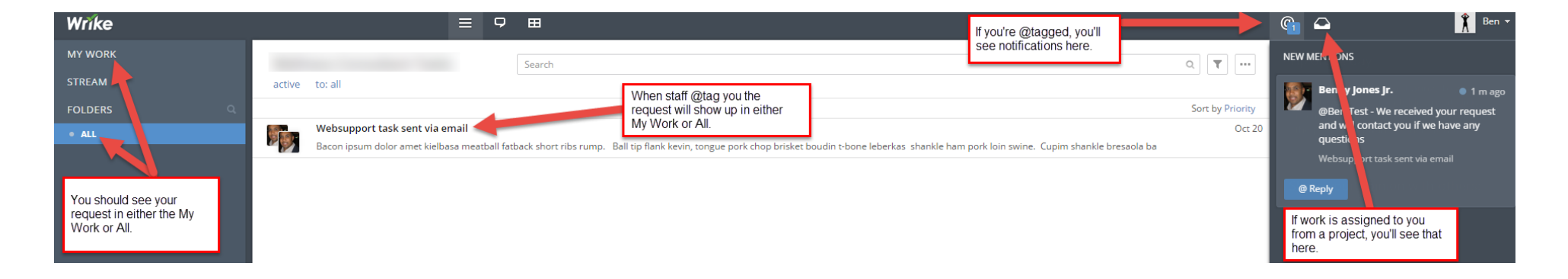

See the enlarged view of the above image in the **'[View Web Support Tasks](#page-5-0)'** section 1 -3 below.

#### Accept Wrike Invitation

When you get the email, click the link to activate your account. Wrike is connected to the University's single-sign on system (SSO) and you should use your University credentials (username and password) to setup and sign into your Wrike account.

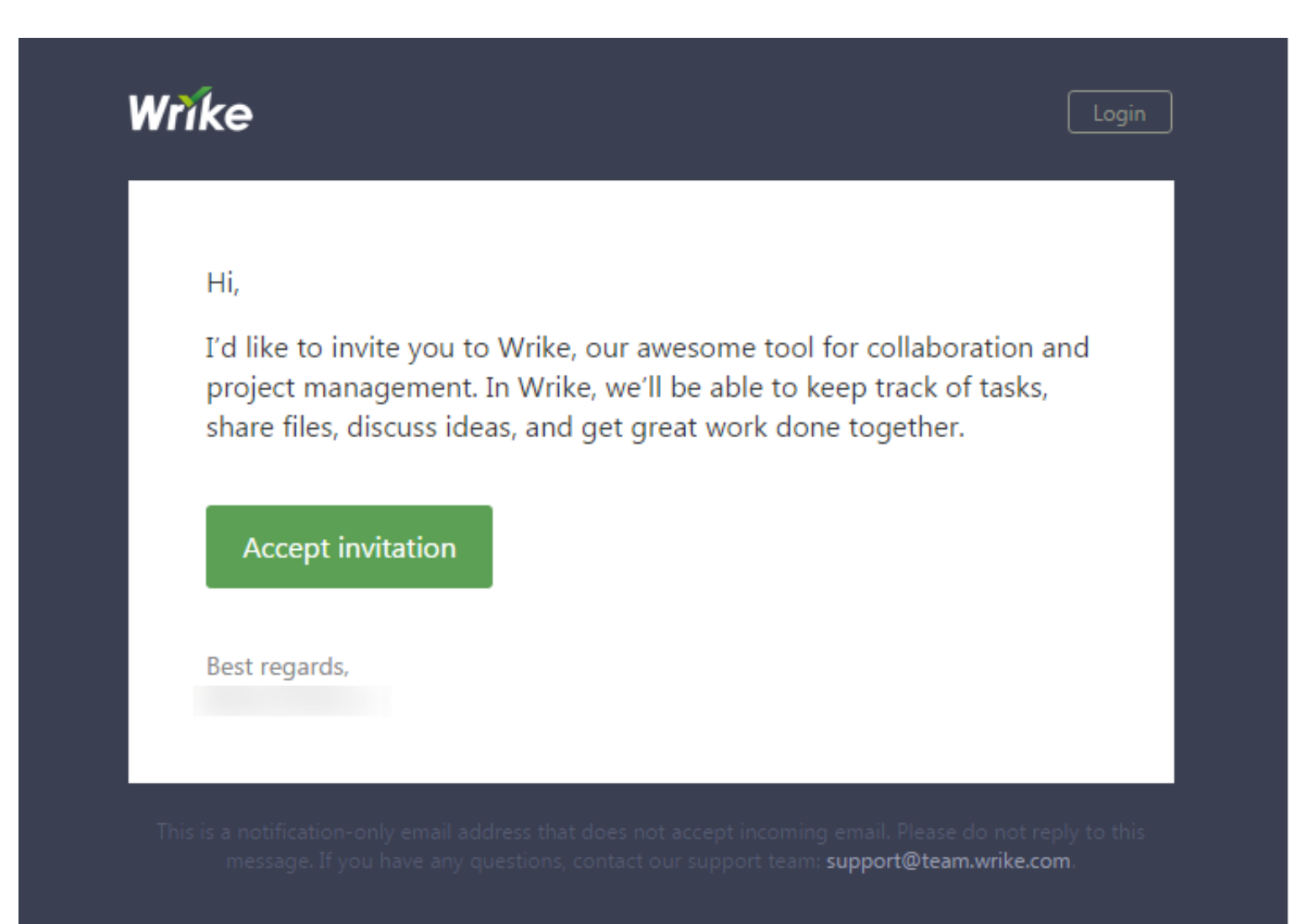

## Setup Your Profile

Upon logging in please setup your profile and change your notification settings. Go into your account profile: on the top right by your name, click on the pulldown and click on the "view profile" link. It's helpful to use a real photo to see who is assigned.

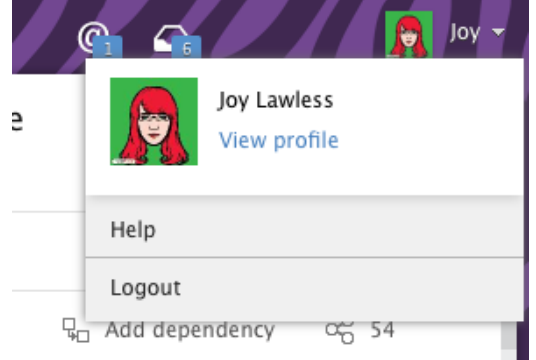

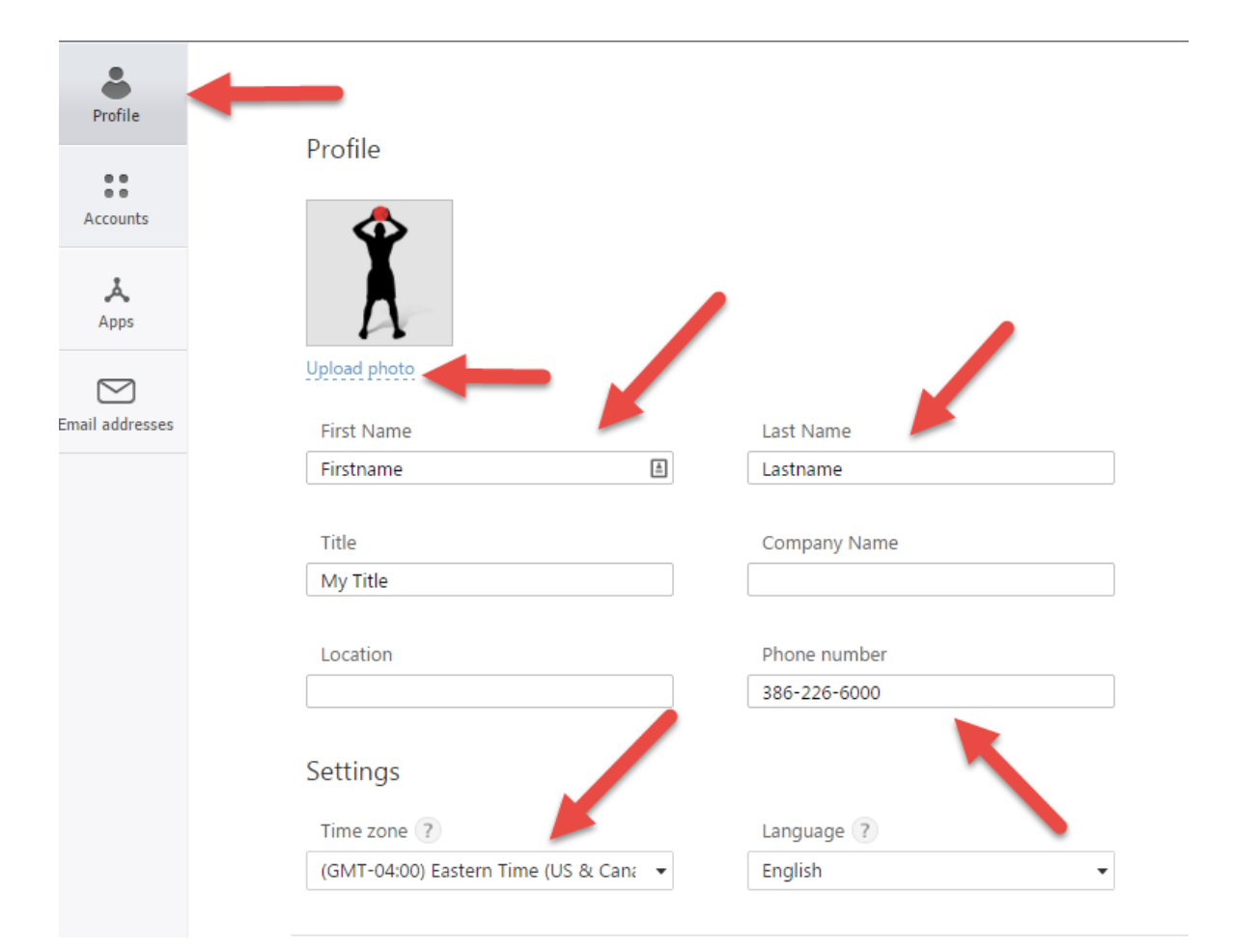

## Set Your Notifications

Once in your Profile, select the **Email Addresses** icon from the list on your left-side. Choose when you want to receive the daily To-Do email. Then click on the blue link for "Notification of changes" top open up the options and uncheck the box for whatever you don't want emails for. \*Please choose frequency of notifications: Immediate (which is default) or Once Daily. Selecting Never will mean you have to be in Wrike to receive any notifications.

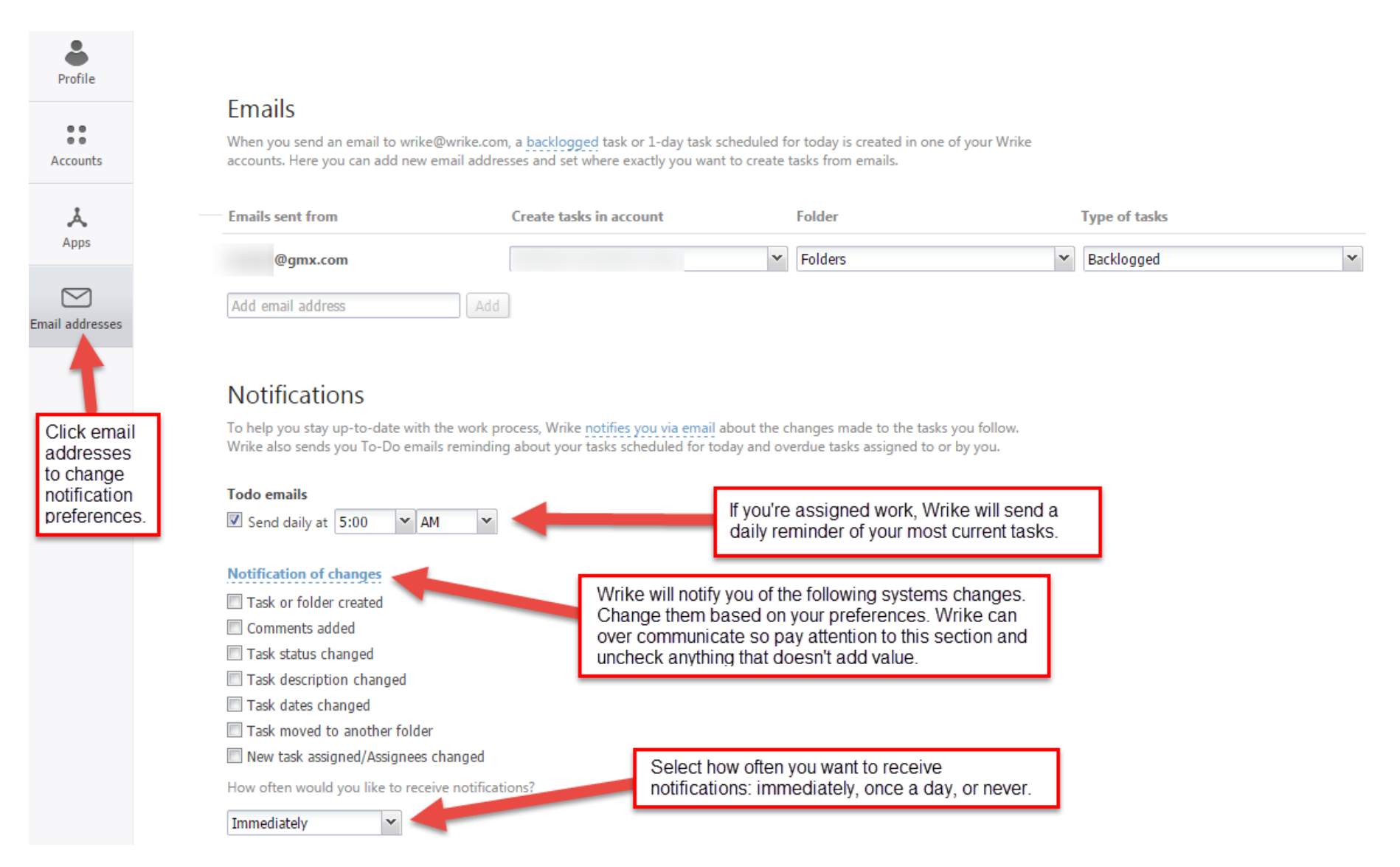

## <span id="page-5-0"></span>Viewing Web Support Requests in Wrike (1)

You should see all requests via the All folder tab on the left-side of Wrike and be able to correspond to all requests (by @tagging the staff member). If you need to submit a different request, send an email to [websupport@erau.edu.](mailto:websupport@erau.edu)

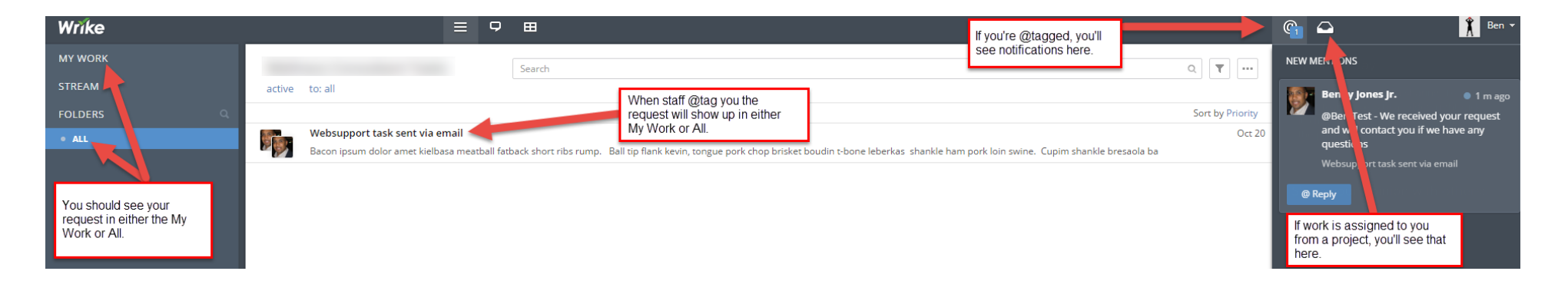

#### My Work & All folders

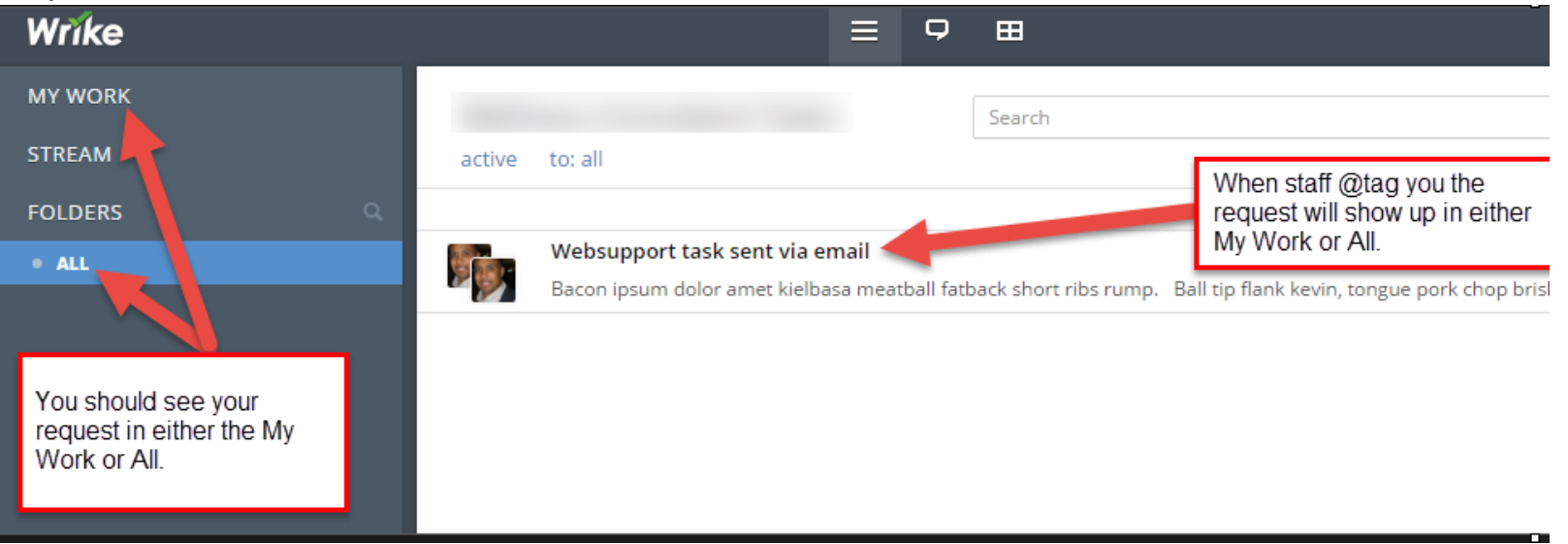

## Viewing Web Support Requests in Wrike (2)

You should see all requests via the All folder tab on the left-side of Wrike and be able to correspond to all requests (by @tagging the staff member). If you need to submit a different request, send an email to [websupport@erau.edu.](mailto:websupport@erau.edu)

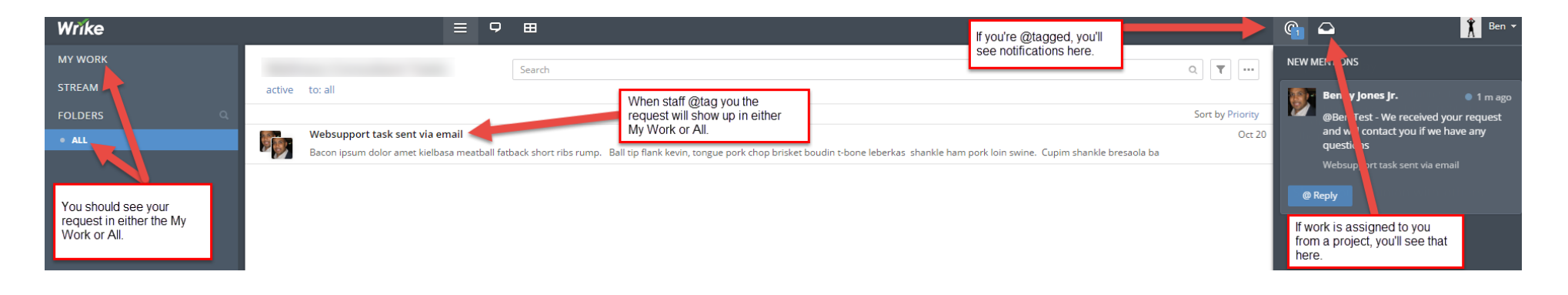

#### @Tagging & Assignments

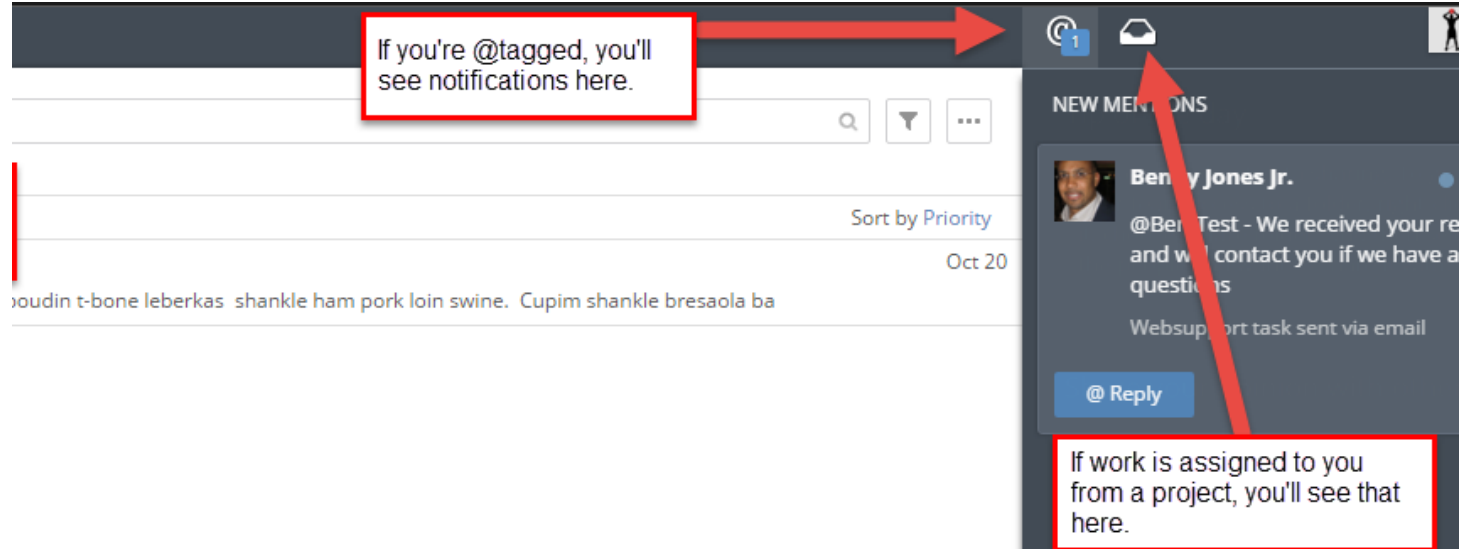

# Viewing Web Support Requests in Wrike (3)

You should see all requests via the All folder tab on the left-side of Wrike and be able to correspond to all requests (by @tagging the staff member). If you need to submit a different request, send an email to [websupport@erau.edu.](mailto:websupport@erau.edu)

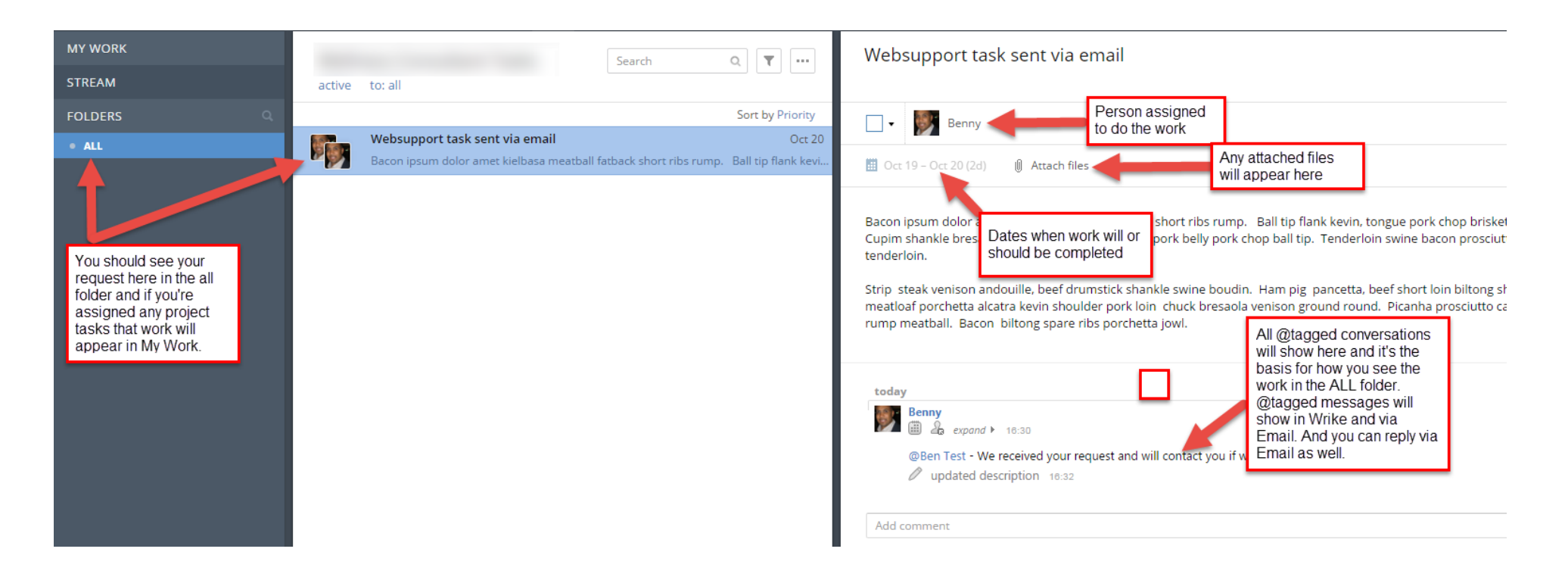

# Apps you can integrate with Wrike

#### Wrike can be used with the following applications

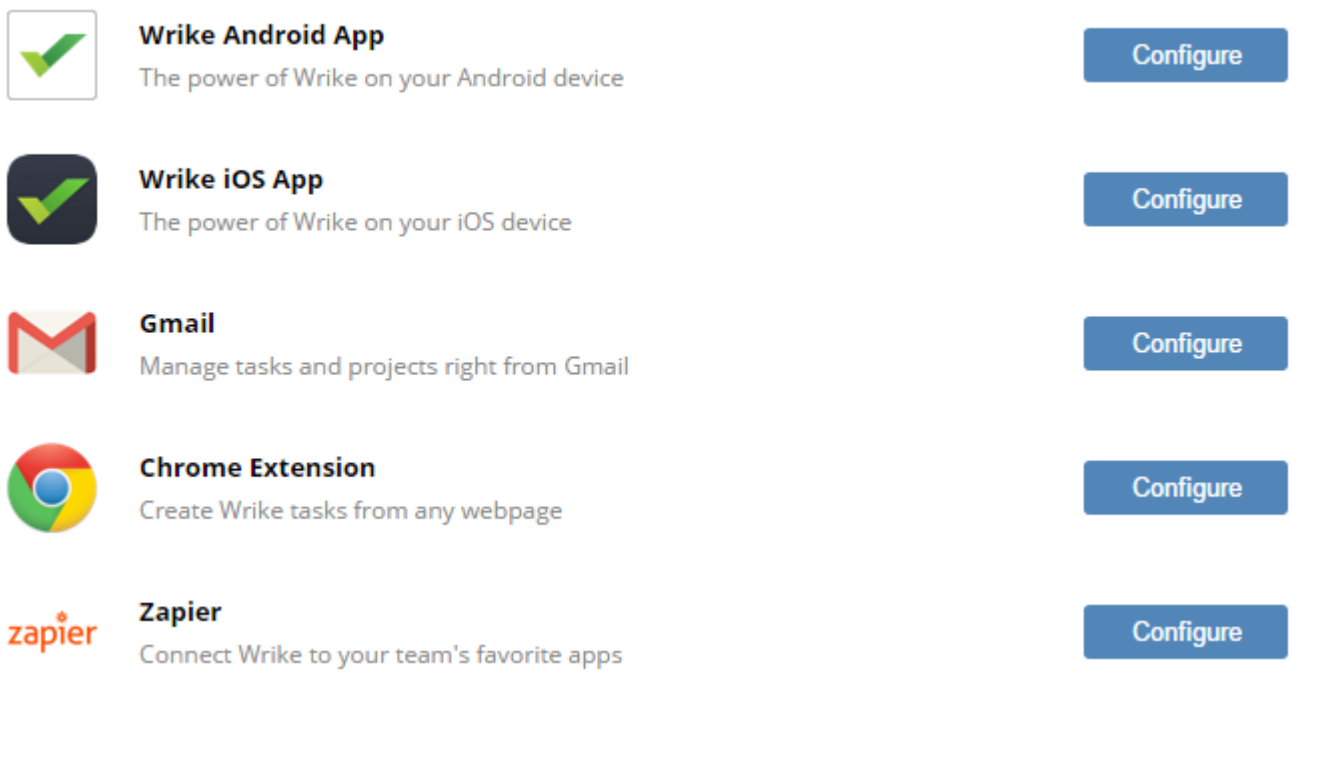

#### More information:

https://www.wrike.com/help/free-ios-app/ https://www.wrike.com/help/free-android-app/ https://www.wrike.com/help/single-sign-using-saml/#one-time-passwords